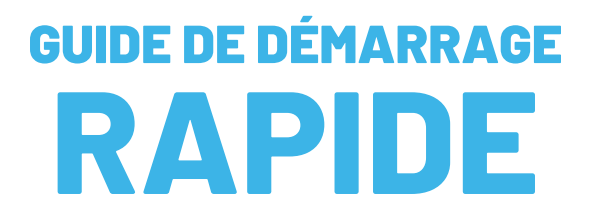

**Service télévisuel Minerva 10**

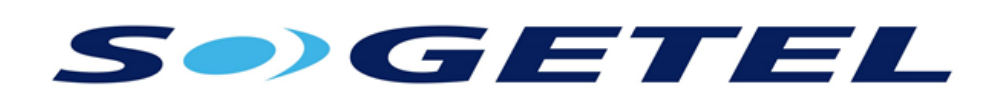

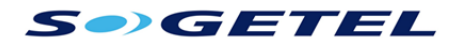

# **1. LA TOUCHE GUIDE**

Pour accéder à la grille-horaire, appuyez sur la touche **GUIDE** (GUIDE). Vous visualiserez alors la liste des chaînes ainsi que l'horaire de diffusion des émissions et la chaîne syntonisée en transparence de fond. Pour passer d'une grille-horaire à l'autre, appuyez plusieurs fois sur la touche **GUIDE**. Vous passerez alors de la grille-horaire de toutes les chaînes offertes, à celle des chaînes auxquelles vous êtes abonnés et à vos listes de favoris. En quittant la grillehoraire, votre décodeur mémorisera la dernière grille-horaire affichée jusqu'au prochain redémarrage.

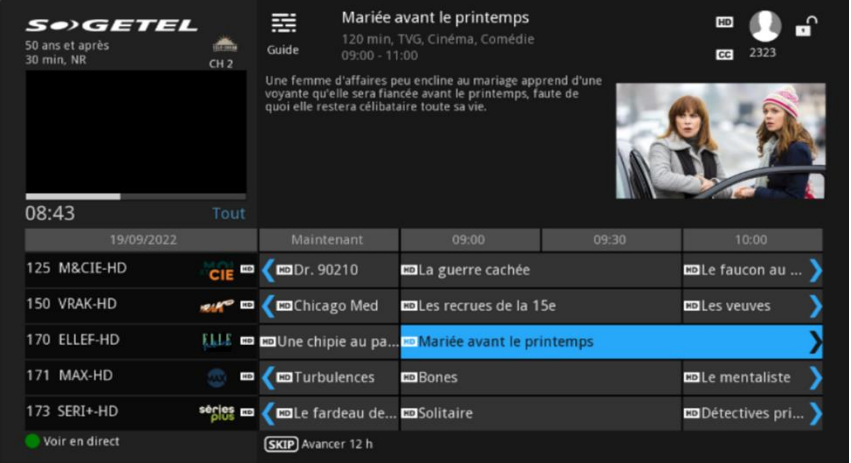

Sélectionnez une émission et vous verrez, en haut, le titre de cette émission, son classement, une description du contenu ainsi que l'heure de diffusion.

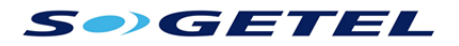

La colonne noire, à l'extrême gauche de la grille-horaire, vous indique le numéro et le nom de chacune des chaînes. Vous observerez des icônes telles qu'une icône HD pour les émissions en haute définition, une étoile pour les nouvelles émissions, et la mention programme bloqué pour les émissions verrouillées en raison du contrôle parental. Les chaînes verrouillées en raison du contrôle parental n'apparaissent pas dans le guide.

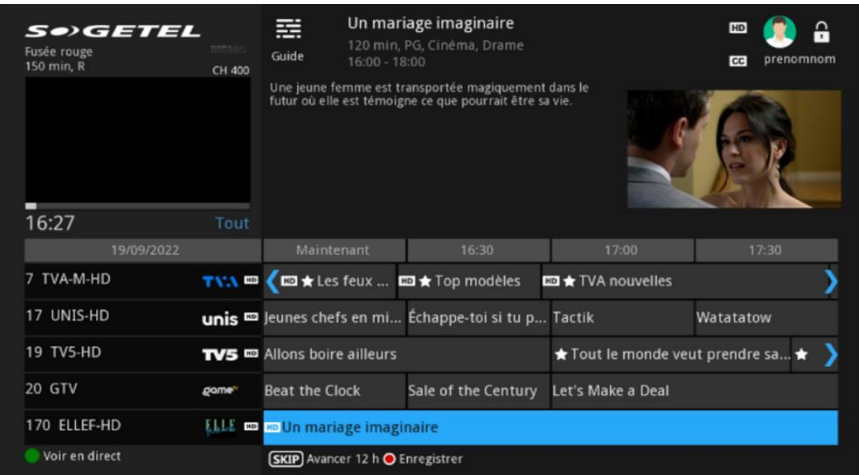

Au moyen des **flèches de défilement vertical ou horizontal (e)** de votre télécommande, sélectionnez une émission dans la liste.

Appuyez sur **INFO** pour afficher plus d'information sur l'émission sélectionnée.

Lorsque vous avez choisi de syntoniser une émission, sélectionner sur **Visionner Exaturation et appuyez sur la touche <b>OK** (ok) pour accéder à cette émission.

Appuyez sur **EXIT** pour revenir à l'émission en ondes.

Vous pouvez effectuer des recherches directement dans ce menu en utilisant les flèches de défilement vertical ou horizontal  $\bullet$  de votre télécommande. Vous pouvez ensuite faire disparaître le menu info en appuyant sur **EXIT**.

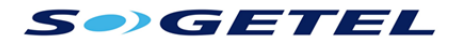

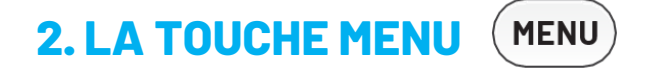

En appuyant une fois sur la touche **MENU** (MENU), vous accéderez à un écran qui affiche un choix de menus. Pour les consulter, utilisez les **flèches de défilement vertical et horizontal** .

Vous naviguerez entre les menus suivants :

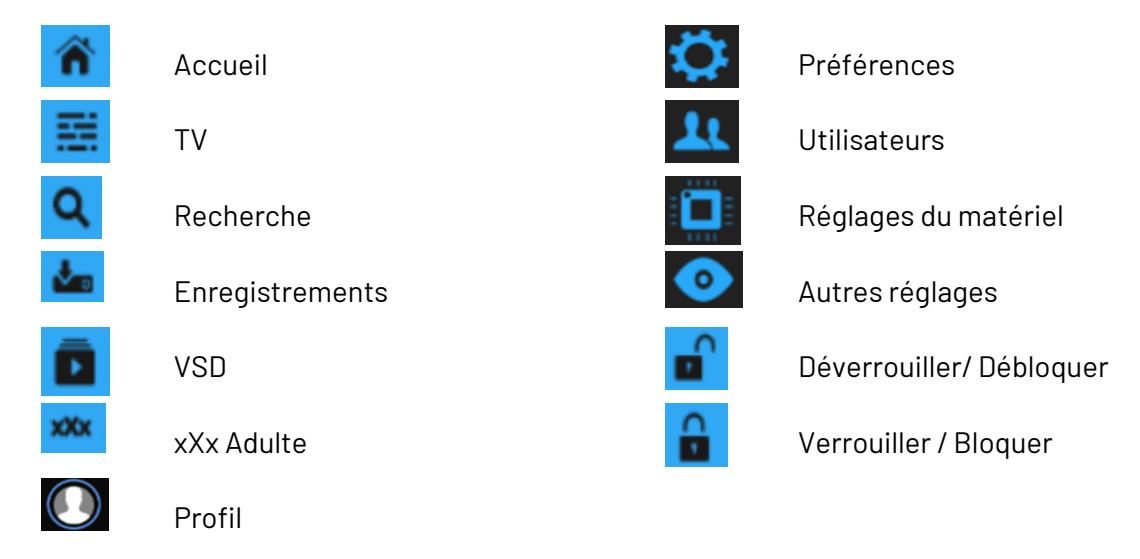

Si le contrôle parental est activé, dans le menu principal, vous verrez l'option *Bloquer/Débloquer*, et si l'ouverture de session obligatoire est activée, vous verrez aussi Contrôle activés. Si elles ne sont pas activées, le menu principal ne les affichera pas.

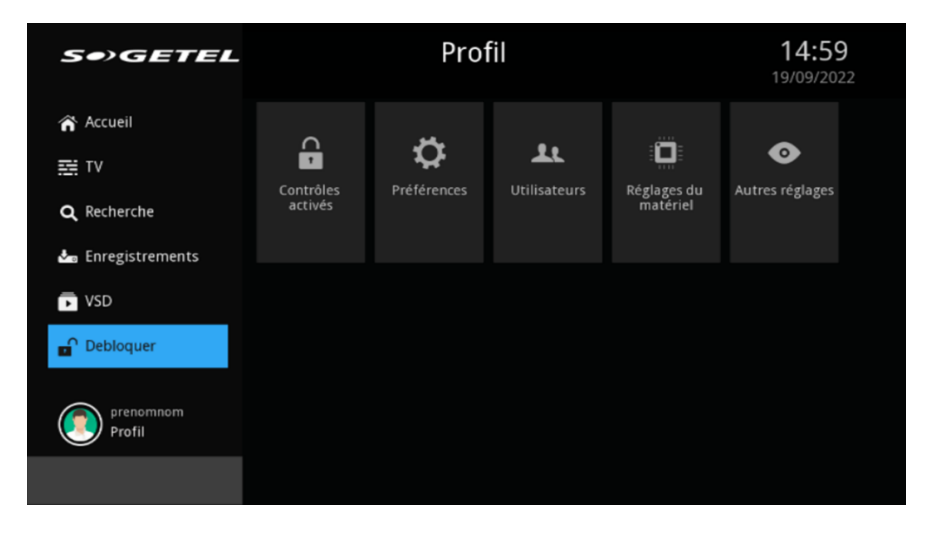

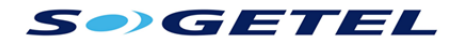

### **Modifier la langue d'affichage et le thème**

Appuyez sur la touche MENU (MENU), utilisez les flèches de défilement vertical et **horizontal (i)** pour sélectionner **Profil,** ensuite **Préférences**, puis appuyez sur OK (ok). Votre mot de passe vous sera demandé (par défaut 1234). Sélectionnez ensuite **Thème**, au moyen des **flèches de défilement vertical ou horizontal (et de** votre télécommande, vous pouvez choisir entre :

- French Default8.0
- English Default8.0

## **Réglage du téléviseur**

Appuyez sur la touche **MENU** , utilisez les **flèches de défilement vertical et horizontal (6)** pour sélectionner Profil, ensuite Réglages du matériel, puis appuyez sur **OK** (ok). Vous arriverez dans un menu différent avec plusieurs choix. Nous vous recommandons de n'ajuster que les paramètres suivants :

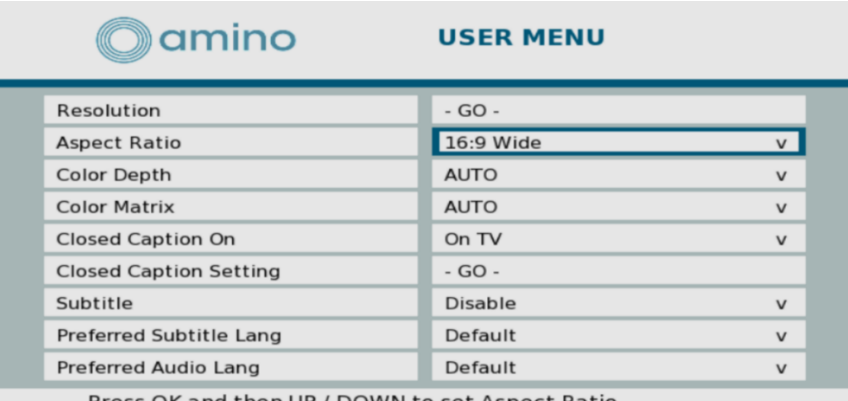

Press OK and then UP / DOWN to set Aspect Ratio

## **Vidéo :**

- **Resolution** (résolution d'affichage) : Au démarrage le décodeur ajustera automatiquement la résolution d'image selon votre téléviseur HD. Si toutefois vous désirez la modifier, sélectionnez la résolution la plus élevée que peut supporter votre appareil (consultez à ce sujet votre manuel d'utilisation).
- **Aspect ratio** (Format TV et mise à l'échelle) : Si vous avez un téléviseur haute définition, sélectionnez 16:9. Pour un standard et une chaîne HD, puis conservez la mise à l'échelle qui vous convient le mieux (4:3 Crop, 4:3 Letterbox, 4:3 Squeeze, 16:9 Pillar, 16:9 Wide ou 16:9 Zoom).
	- o téléviseur à tube cathodique, sélectionnez 4:3. Vous pouvez également choisir les proportions de l'image vidéo. Comparez différents choix en syntonisant une chaîne

## **SO GETEL**

#### **Langue :**

- **Close Caption ON** (Sous-Titres) : Dans ce menu vous pouvez activer les sous-titres en sélectionnant Analog CC1. Ils peuvent également être activés et désactivés en appuyant sur la touche CC lorsqu'une chaîne est syntonisée.
- **Preferred Subtitle Lang, Preferred Audio Lang** (Langue préférée pour les soustitres et Langue audio préférée) : Vous pouvez choisir votre langue préférée. Cette préférence est prise en charge lorsqu'une émission est diffusée en plusieurs langues par le radiodiffuseur.
- **Described Video** (Écoute assistée) : Vous pouvez choisir au besoin une piste audio améliorée pour les malvoyants avec vidéo description en sélectionnant Enable. Cette piste sera activée si elle est offerte par le radiodiffuseur.

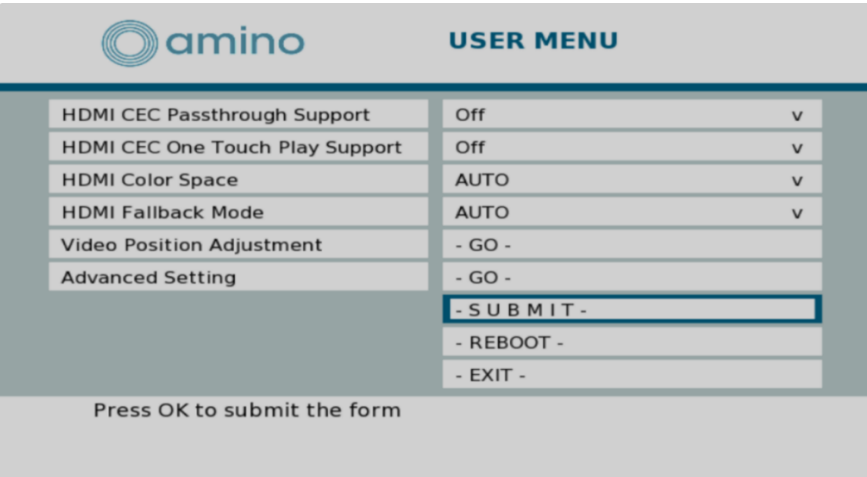

Pour que les modifications prennent effet, il faut défiler jusqu'au bas des paramètres et sélectionner - **SUBMIT** -. La touche **EXIT** permet de sortir de ce menu.

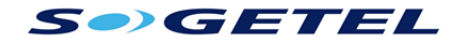

### **Choisir vos chaînes favorites**

Appuyez sur la touche **MENU** (MENU), utilisez la flèche de défilement vertical pour sélectionner **TV**. Utilisez la flèche de défilement horizontal et vertical pour sélectionner *Favoris* puis appuyez sur **OK** (ok). Dans le menu *Favoris*, vous pouvez sélectionner Choisir, Modifier, Créer ou Supprimer une liste de favoris. Pour créer une liste, sélectionner Créer, entrer un nom à votre liste (appuyer sur **OK** pour afficher un clavier virtuel à l'écran) et faites Terminé. Ensuite, utilisez les flèches de défilement pour sélectionner une chaîne. Appuyez sur **OK** pour ajouter ou retirer la chaîne de la liste. Un cœur s'affiche à la droite des chaînes faisant partie de la liste. Vous pouvez créer jusqu'à dix listes de favoris. Vous pouvez basculer entre vos listes de chaînes favorites dans le Guide ou en appuyant plusieurs fois sur **GUIDE** .

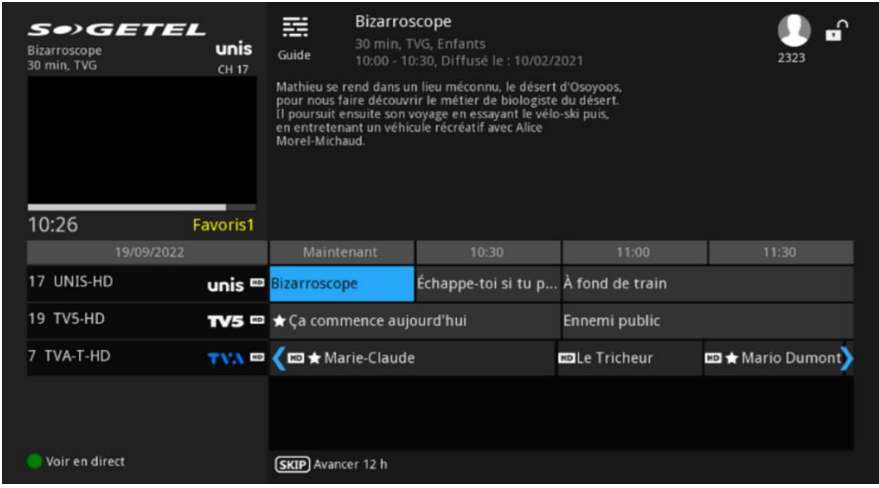

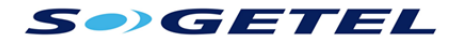

### **Verrouillage parental**

Vous pouvez restreindre les habitudes d'écoute des utilisateurs en limitant leur accès à certaines chaînes ou à certaines catégories d'émissions. Ces réglages modifient l'information qui s'affiche dans les grilles horaires ainsi que l'accès aux chaînes. Pour activer ou désactiver momentanément le contrôle parental, choisissez *Bloquer/ Débloquer* dans le **MENU** (MENU).

Pour accéder à la configuration du contrôle parental, appuyez sur **MENU** (MENU), sélectionnez **Profil** et ensuite **Préférences**, entrez votre NIP (1 2 3 4 par défaut) au moyen du clavier numérique et appuyez sur **OK**. Le verrouillage parental se configure à deux endroits :

### **Préférences**

Le contrôle parental global s'active en cochant *Contrôle parental* dans la section **Profil** et ensuite **Préférences** en utilisant la touche **MENU** .

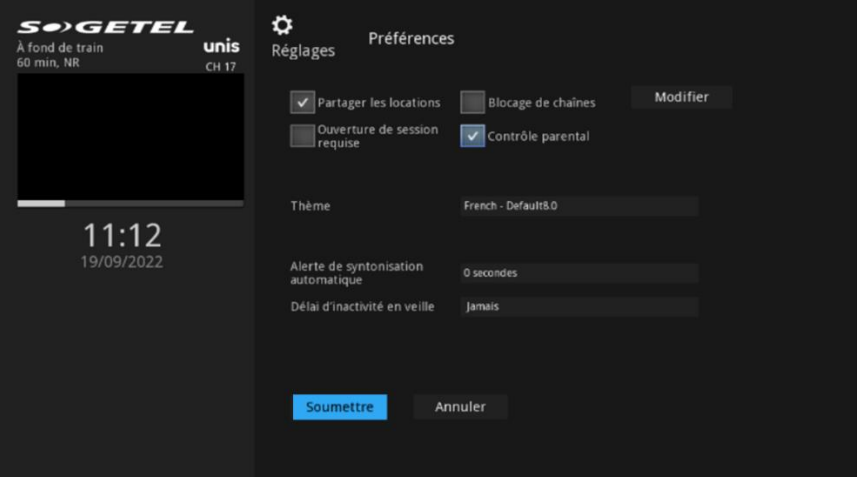

Pour bloquer des chaînes en tout temps, cochez *Blocage de chaines*, puis cliquez sur *Modifier* et sélectionnez les chaînes que vous voulez bloquer. Un cadenas s'affichera alors à côté du nom de la chaîne. Les chaînes bloquées n'apparaîtront plus dans la grille horaire et ne pourront plus être syntonisées. Le blocage s'appliquera à tous les utilisateurs.

Cocher la case *Ouverture de session requise* afin d'activer le contrôle parental par utilisateur.

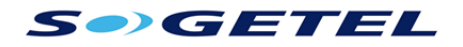

### **Utilisateurs**

Dans cette section, vous pouvez choisir les restrictions d'accès de l'utilisateur principal et définir un ou plusieurs utilisateurs additionnels.

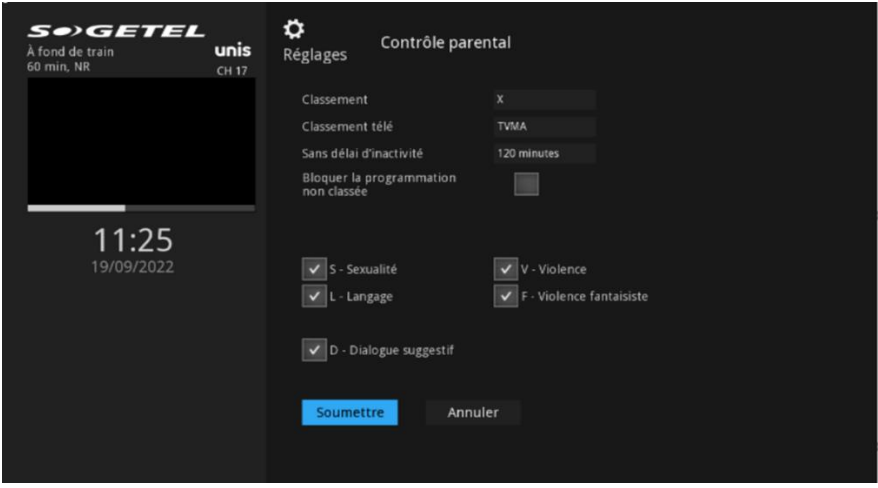

Sélectionnez un utilisateur et *Contrôle parental*. Vous pouvez sélectionner le classement des films et des émissions de télé que l'utilisateur pourra visionner. Le décodeur se verrouillera après un délai d'inactivité configurable dans la case *Délai verrouillage auto*.

#### **Classement des films**

Les différents classements sont :

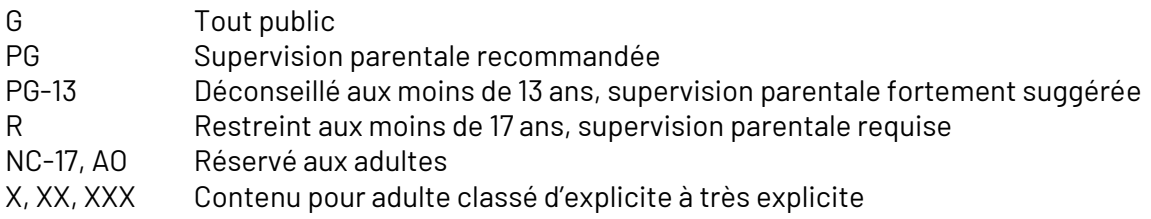

### **Classement des émissions de télé**

- TVY Programme pour enfants
- TVY7 Programme pour enfants de plus de 7 ans
- TVG Programme pour tous les âges
- TVPG Supervision parentale recommandée
- TV14 Déconseillé aux moins de 14 ans, supervision parentale fortement suggérée
- TVMA Réservé aux adultes

Vous pouvez aussi choisir de bloquer le contenu en fonction des avertissements.

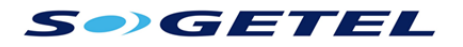

Pour créer un nouvel utilisateur, cliquez sur *Ajouter*. Pour modifier un utilisateur existant, cliquez sur *Modifier*.

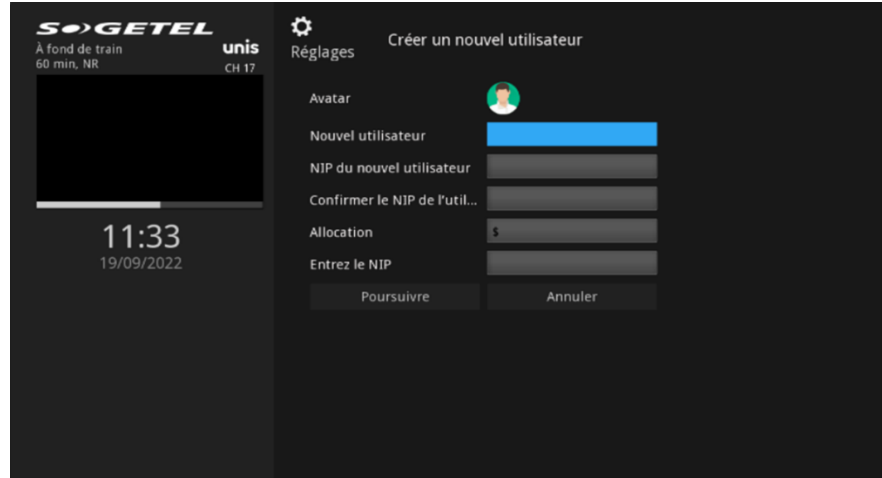

Vous devez entrer le nom de cet utilisateur, le mot de passe nécessaire à l'ouverture de session et le NIP nécessaire à la location de films. Une fois ces informations entrées, vous devez entrer le NIP de l'utilisateur principal. Vous passerez ensuite au dialogue de contrôle parental **pour cet utilisateur**.

Pour changer d'utilisateur dans le mode contrôle parental, vous devez choisir l'option **Se**  déconnecter (<sup>1</sup>) du menu principal.

# **Enregistreur**

Le menu **Enregistrements** est destiné aux abonnés dotés d'un décodeur avec enregistreur numérique personnel (ENP). Il contient la liste de toutes les émissions enregistrées, en cours d'enregistrement, ou a enregistré. Il suffit de sélectionner une émission afin d'afficher le titre et pour connaitre le détail appuyez sur **OK**.

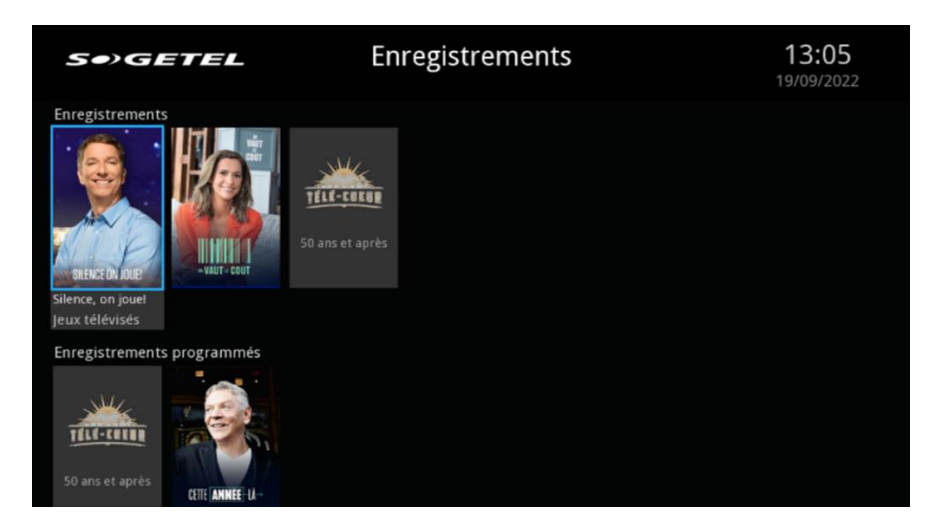

Pour regarder une émission enregistrée, sélectionnez-la, appuyez sur la touche **OK** et

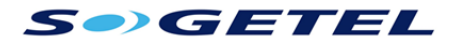

ensuite sur **Visionner l'enregistrement**. La section suivante traite des enregistrements.

Pour éviter qu'un enregistrement ne soit effacé automatiquement quand le décodeur manque d'espace, sélectionnez l'enregistrement, appuyez sur **OK**, sélectionnez **Gérer l'enregistrement** et ensuite **Verrouiller**.

# **3. ENREGISTREMENTS**

### **Enregistrer une émission ou une série**

L'enregistrement d'une émission peut être déclenché en appuyant sur la touche **Enregistrer O**, lorsqu'une chaîne est syntonisée ou sélectionnée dans la grille-horaire. Si vous appuyez une fois sur **Enregistrer** , le décodeur enregistrera l'émission **sélectionnée** , une seconde fois et le décodeur enregistrera la **série** , et si vous appuyez une troisième fois, il enregistrera la série sauf l'émission sélectionnée  $\Box \Theta$ .

### **Modifier un enregistrement**

Dans la grille-horaire, choisissez une émission et appuyez sur **OK**, puis sélectionnez **Enregistrer l'émission**. Une boîte de dialogue s'affichera avec différentes possibilités s'offrant à vous.

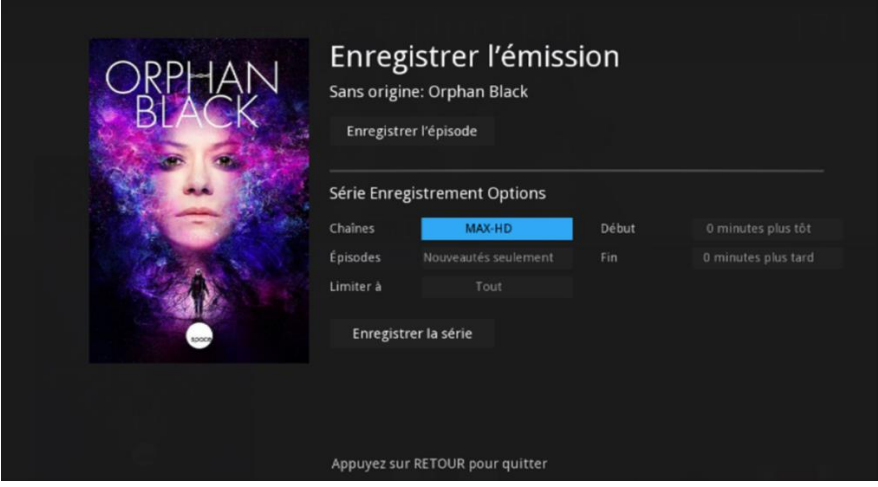

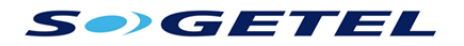

# **4.TÉLÉ À LA CARTE (TÀC)**

Le service de télé à la carte est offert à tous les abonnés du service télévisuel de Sogetel.

Consultez la grille-horaire des chaînes Indigo (série 400) pour commander une émission diffusée en télé à la carte.

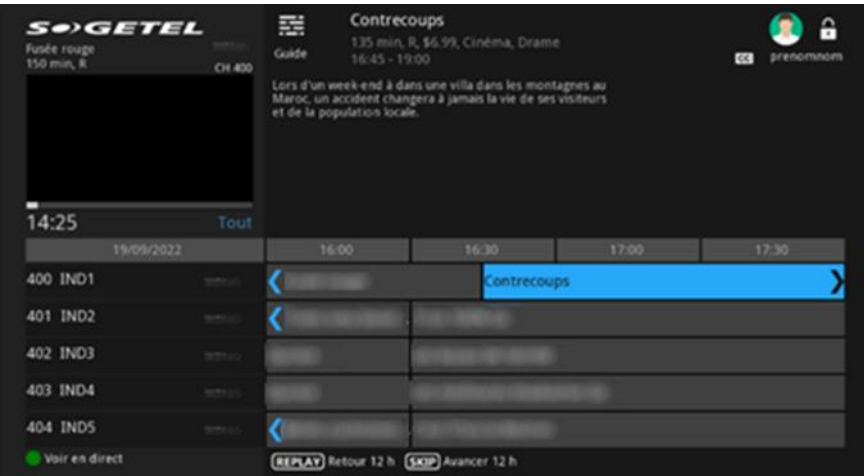

Appuyez sur **INFO** pour obtenir plus d'information sur le film sélectionné.

Pour procéder à l'achat, sélectionner **Acheter la programmation télé à la carte**, validez que l'information correspond bien au programme que vous voulez acheter, composez votre **NIP de la télé à la carte** (1 2 3 4 par défaut), et appuyez sur **OK** pour confirmer votre intention d'achat. Nous vous conseillons de modifier votre **NIP** dès que possible pour plus de sécurité.

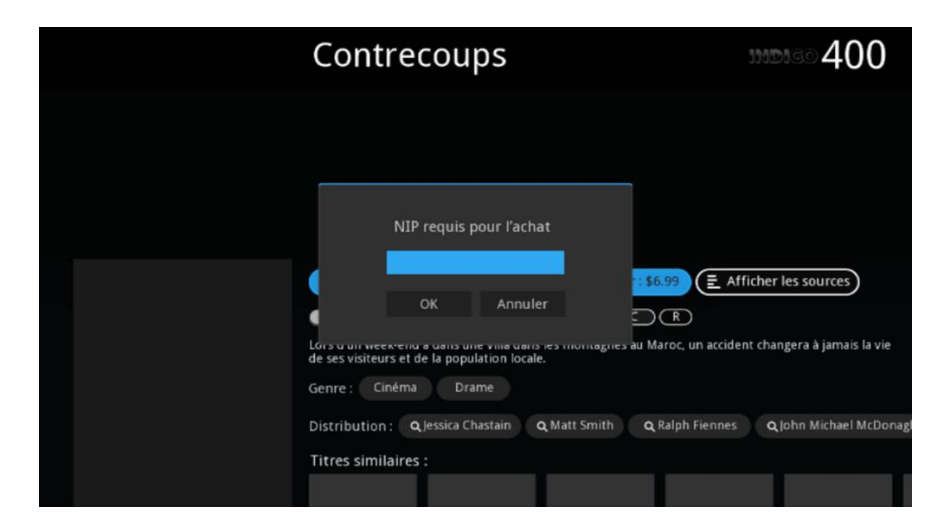

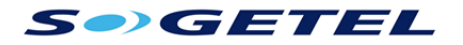

# **5. LA VIDÉO SUR DEMANDE**

Pour accéder à la vidéo sur demande, appuyez sur la touche On Demand.

Dans l'écran principal de la VsD, vous trouverez plusieurs sections comme Nouveautés, Dernière chance, la liste des chaines possédant de la VsD comme Noovo et plus.

Lorsque vous avez trouvé ce que vous désirez écouter, appuyer sur **OK**.

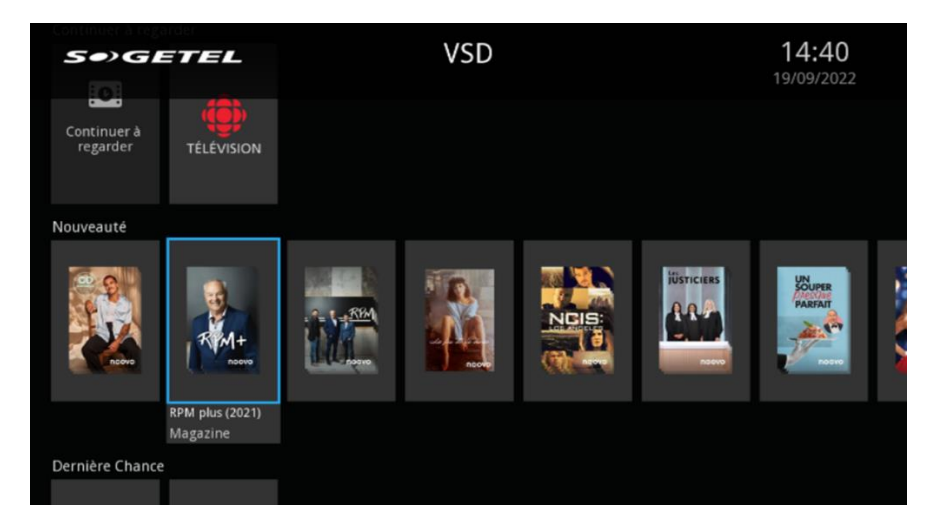

Une boîte de dialogue s'affichera vous permettant de lire la description, si le film nécessite un paiement, vous pouvez le louer, et votre **NIP** vous sera demandé. Pour les films inclus avec votre abonnement, vous pouvez directement démarrer le film ou reprendre la lecture si vous avez dû l'interrompre.

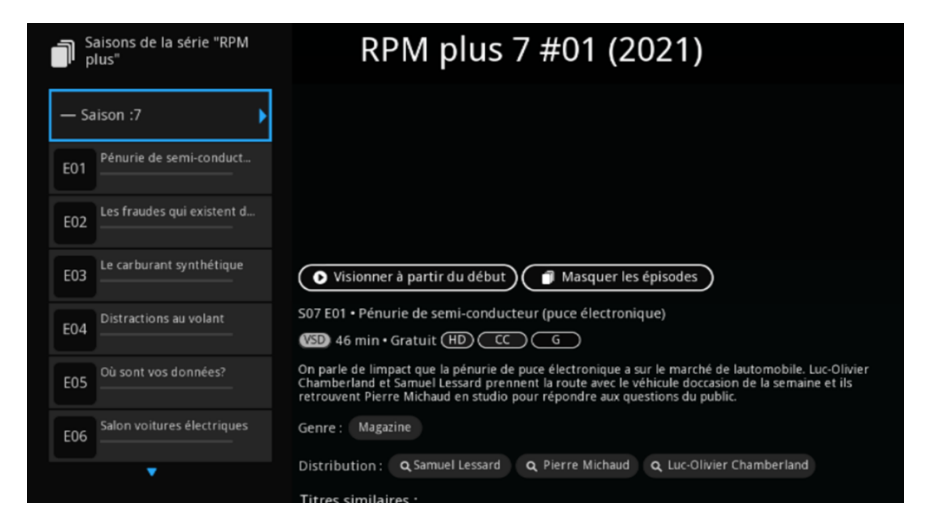

Pour sortir d'une lecture en cours appuyer sur **STOP**.

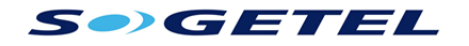

# **LES TOUCHES D'ACCÈS RAPIDE**

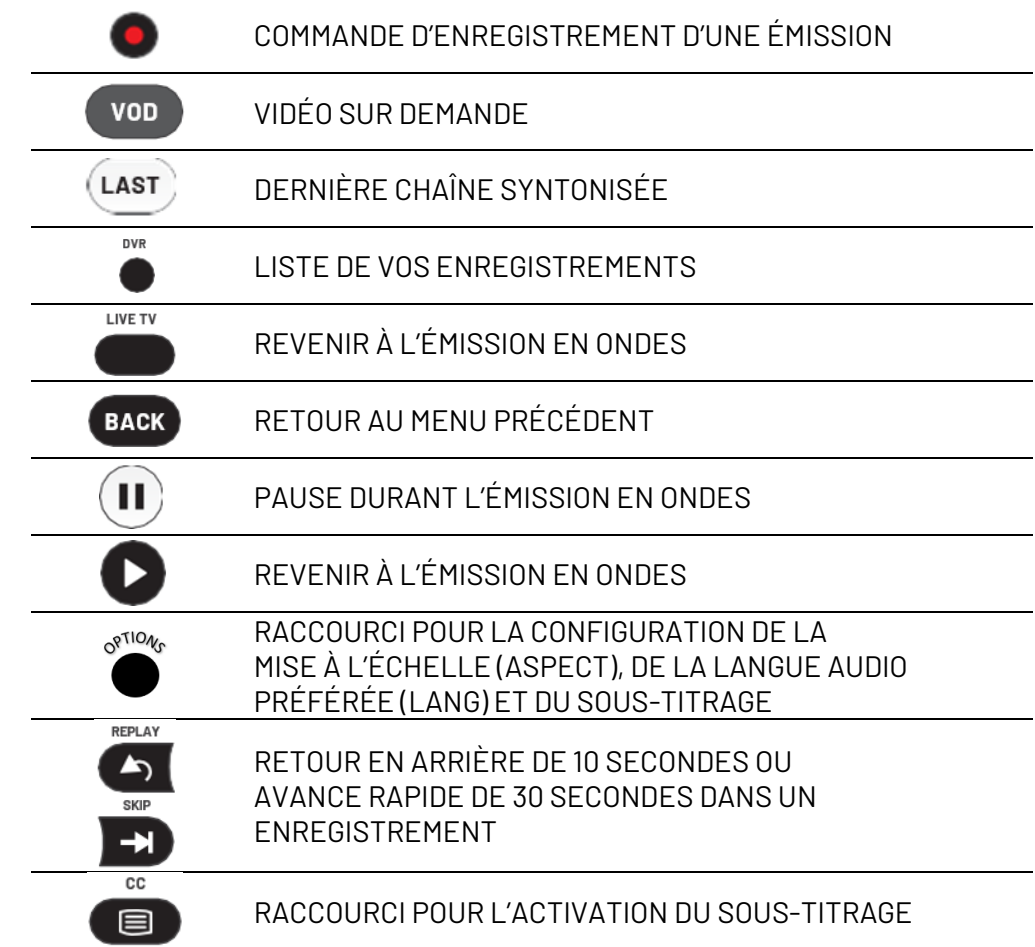

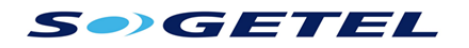

# **CONFIGURER LA TÉLÉCOMMANDE POUR VOTRE TÉLÉVISEUR**

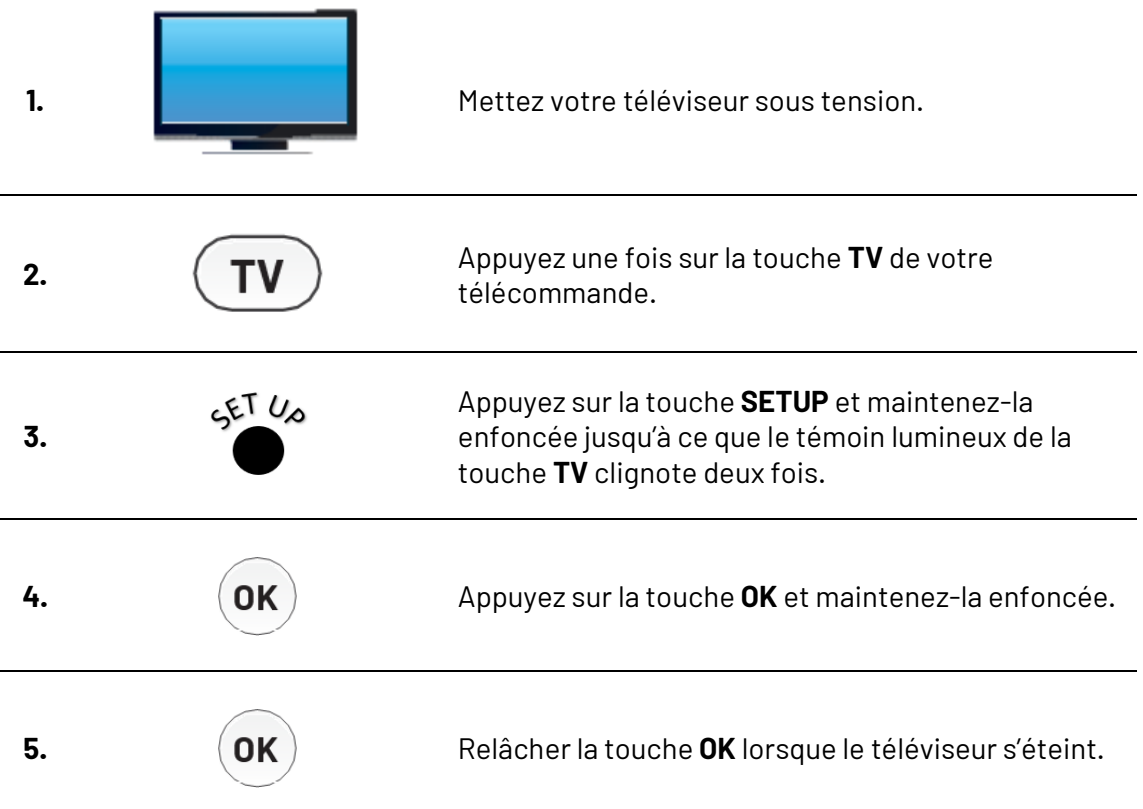

# **CE GUIDE S'APPLIQUE AUX DÉCODEURS SUIVANTS**

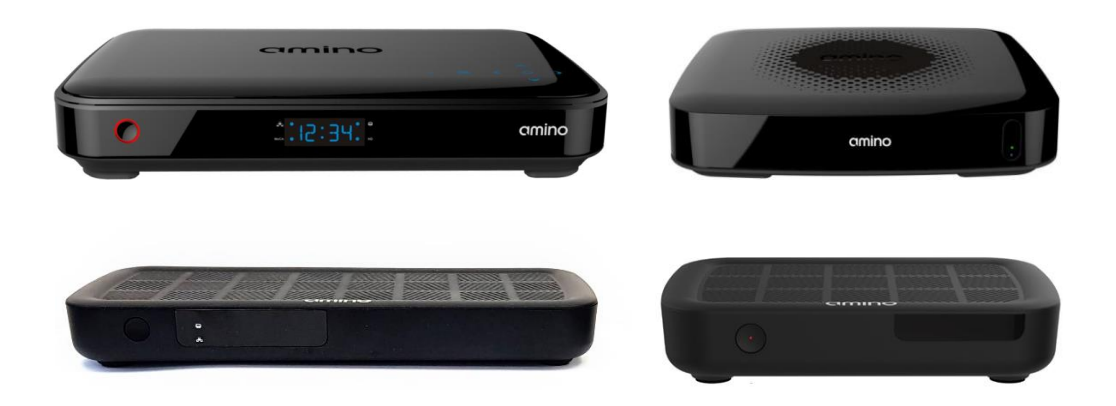